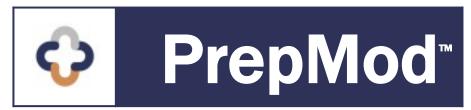

# Quick-Start HOW-TO GUIDE

**Module 2: Clinic Day Tasks** 

# TABLE OF CONTENTS | CLINIC DAY TASKS

# How to:

1. Edit Clinic Staff or Inventory

Locate your Clinic on the Clinic Listing Page

Add, Replace, or Delete Staff Members

Add, Replace, or Delete Inventory

- 2. Add New Inventory or Manufacturers
- 3. Complete the Clinic Activity Form

**Document the Patient Encounter** 

**Add Walk-In Patients** 

**Enter Post-Clinic Data** 

# PREPMOD | ADMINISTRATIVE HOME SCREEN

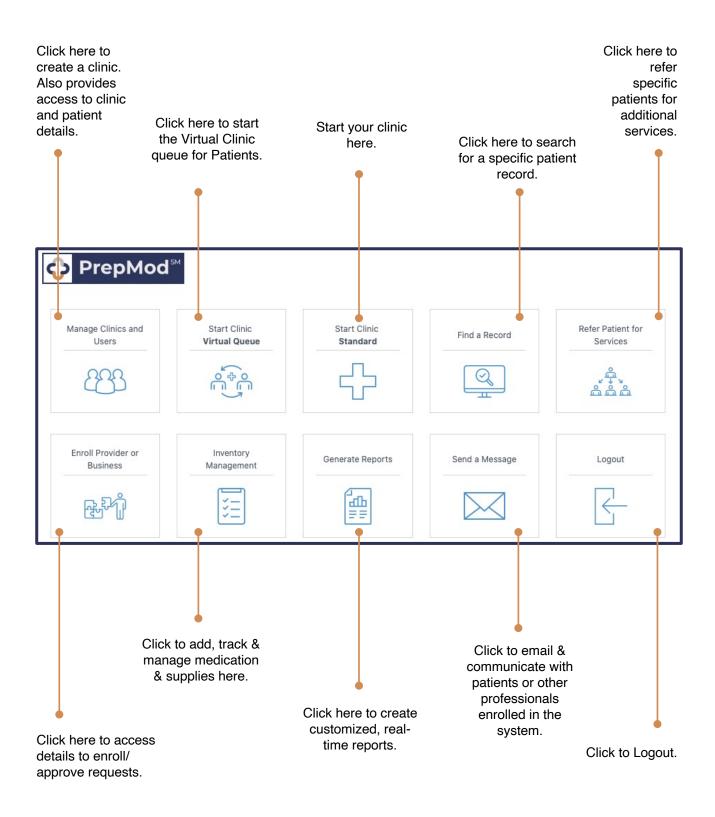

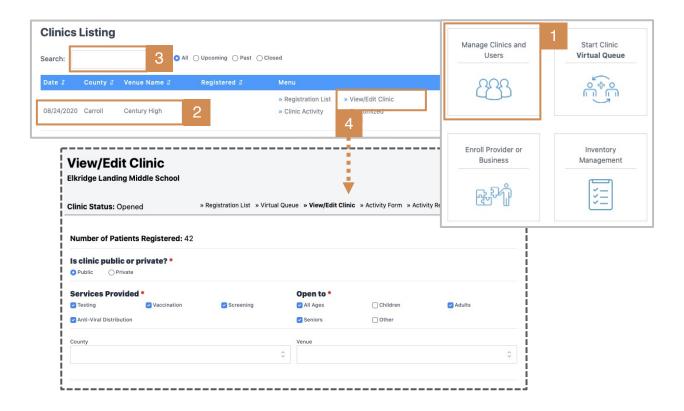

Before starting a clinic, staff and product inventory MUST be updated through View/Edit Clinic.

It's not enough to have entered staff and product information during clinic planning.

Please update and/or verify both sets of data through View/Edit Clinic before the clinic begins.

PrepMod Quick Tip

To locate your clinic on the **Clinic Listing** page and open **View/Edit Clinic**, follow the steps below.

- 1. From the **PrepMod Home Page**, select **Manage Clinics and Users**.
- On the Clinics Listings page, locate your scheduled clinic on the venue list.
- 3. You may also type the clinic name into the **Search** bar + enter.
- 4. Click View/Edit Clinic.

**Result:** Your selected clinic page will open onto the **View/Edit Clinic** page, displaying **editable staff and inventory**.

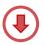

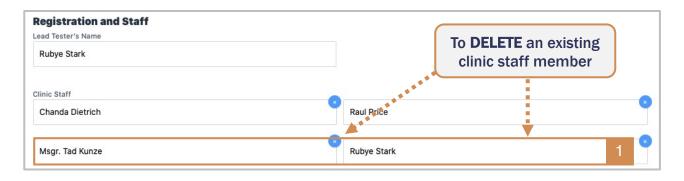

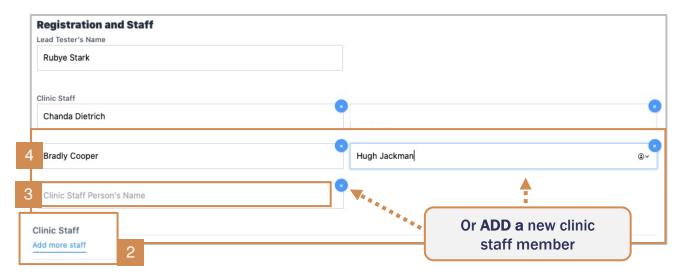

To add, replace, or delete staff members: Locate the Registration and Staff sub-heading on the View/Edit Clinic page.

1. To **delete a staff member:** Click the "x" circled in **blue** to the right of the name to be deleted.

**Result:** The staff member is removed from clinic registration.

2. To add or replace a staff member: Click the Add more staff link in blue.

Result: A new field displays titled, Clinic Staff Person's Name.

- 3. Type the new **staff person's name** into the field.
- 4. Hit Enter ← ; the name will be added to the page.
  - Click the add more staff link again to add additional names.

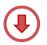

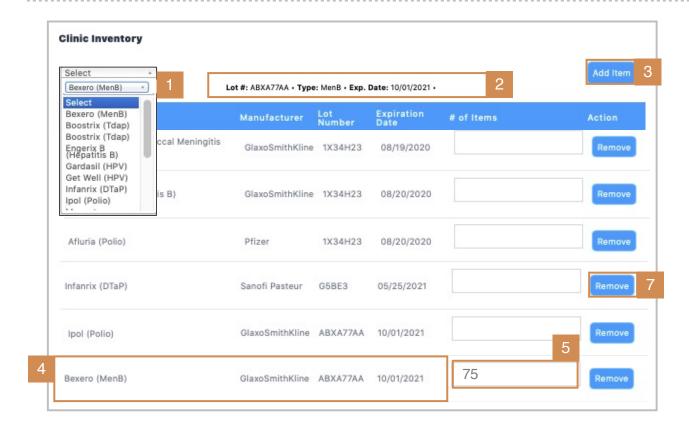

To add, replace, or delete clinic inventory: On the bottom of the View/Edit Clinic page, locate the Clinic Inventory sub-heading.

- From the drop-down menu, select the vaccine or product you'd like to add to the inventory list.
- The product type and expiration date will display next to the drop-down field.Confirm.
- Click add item.
- The new product will be added and displayed on the inventory list.
- 5. Enter the **quantity** of the product being added.
- 6. To delete or replace a product: click remove to the right of the product name.
- If product being used at the clinic is not listed on the drop-down menu, click here for directions.

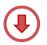

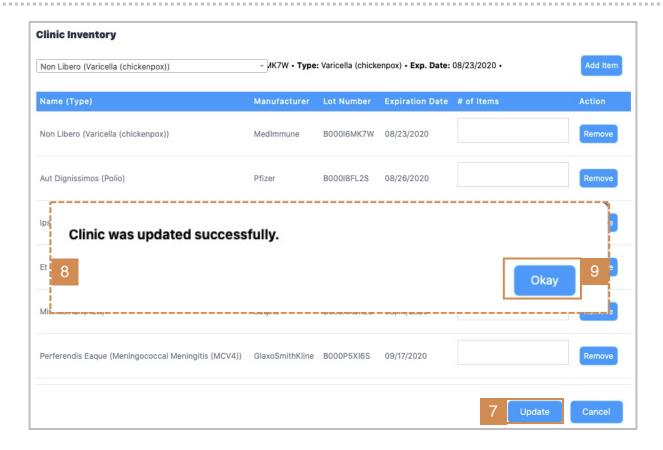

## To save changes to staff and inventory:

- 7. Click the **update** button at the bottom of the page to save changes.
  - If the update button is not selected before leaving page, changes will be lost.
- 8. Look for the "Clinic was updated successfully" message to confirm changes.
- 9. Click okay.

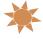

You've completed the steps to edit clinic staff and inventory!

# **HOW TO | ADD NEW INVENTORY OR MANUFACTURERS**

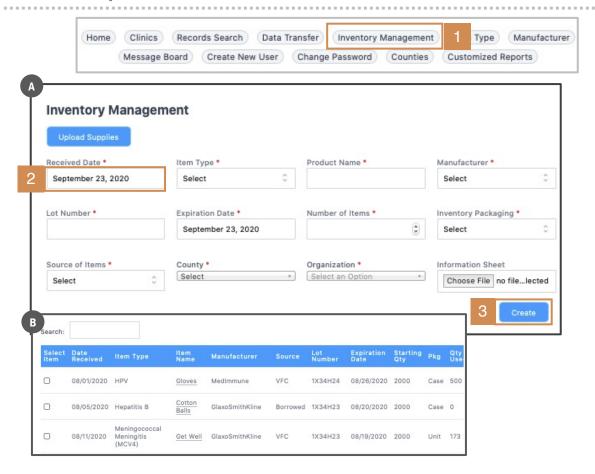

If the product or manufacturer being used at the clinic isn't on the drop-down list, you'll need to add it through Inventory Management and/or Manufacturing Management (next page), in order to update your current-day inventory.

To add product to the Inventory Management page:

- On the top toolbar of the View/Edit Clinic page, click the Inventory Management tab.
  - a. The Inventory Management page displays.
- Starting with the product **Received-Date**, work through each field, supplying the information requested.
- 3. When finished, click Create.
  - b. The new product will add itself to the master product-list as well as the drop-down menu on the View/Edit Clinic page.

To add a manufacturer, refer to the steps ahead.

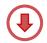

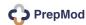

# **HOW TO | ADD NEW INVENTORY OR MANUFACTURERS**

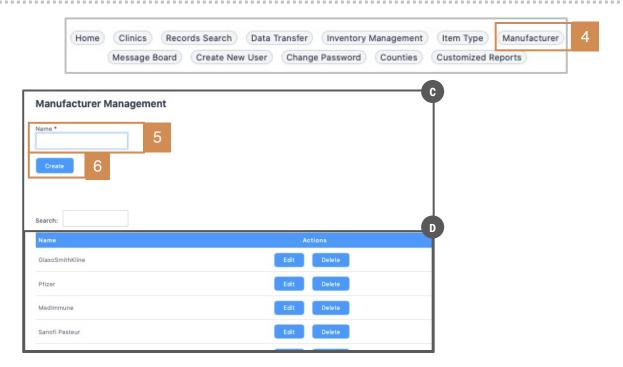

Adding a manufacturer is very simple. Manufacturers must be in the system in order to properly complete the **Inventory Management** form (they must appear in the mandatory Manufacturer field/drop-down list).

- 4. On the top toolbar of the **View/Edit Clinic** page, click the **Manufacturer** tab.
  - c. The **Manufacturer Management** page displays.
- 5. In the **Name** field, enter the new manufacturer's name.
- 6. Click Create.
  - d. The manufacturer is added to the master list of names in the system.

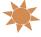

You've completed the steps to add your missing inventory and manufacturers!

If you return to the View / Edit Clinic page, the new products and manufacturers will now appear on the required drop-down lists.

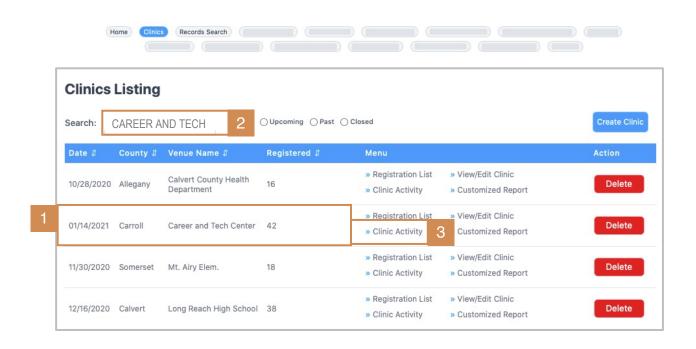

The Clinic Activity Form is used to document patient, clinic, and inventory details after a clinical event.

The Clinic Activity Form

## To complete the **Clinic Activity Form**:

Manage Clinics & Users > Clinics Listings

- Locate your clinic on the Clinics Listings page.
- Use the **search** field if needed, to search-by-name.
- Click the Clinic Activity link, when located.

**Result:** The **Clinic Activity Form** will open for the selected clinic.

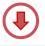

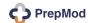

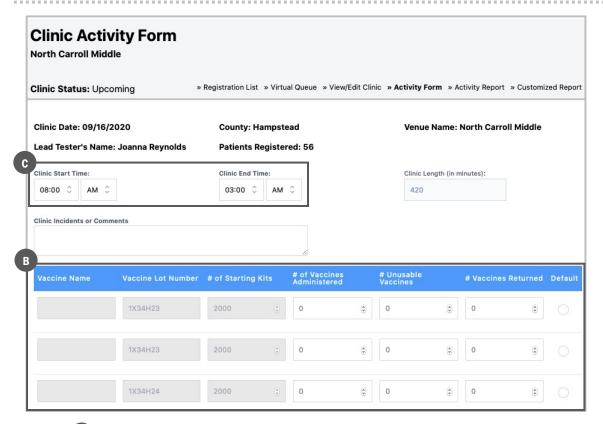

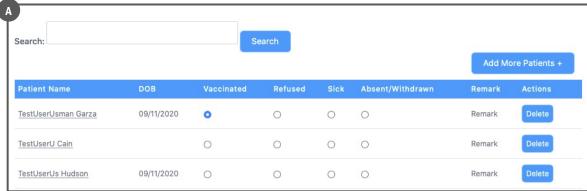

The Clinic Activity Form is used at the clinic to track and document:

- a. Vaccine inventory used during the clinic
- b. Patient details post-vaccine (eg, type of vaccine, admin site, reaction)
- c. Post-clinic timing (start & end times, clinic length)

Turn the page for steps to complete the form.

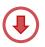

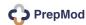

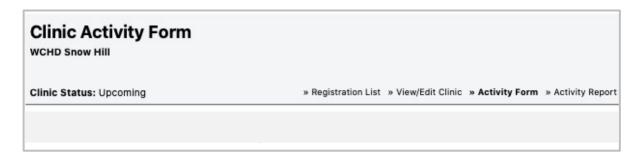

### Lower section of form: Patient & Clinical Data

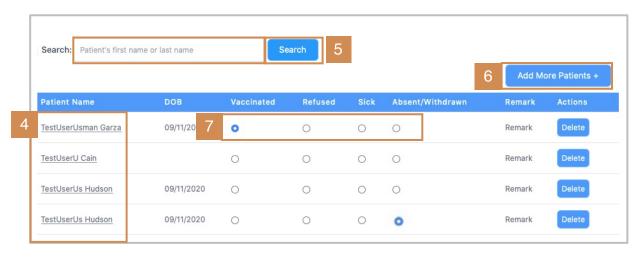

The first section of the Clinic Activity Form that should be completed is the patient section documenting the clinic encounter. After administering the vaccine and assessing patient, document outcome prior to patient leaving.

- 4. Locate your patient in the Patient Name column.
- 5. If preferred, type your patient's name into the **Search** field.
- 6. For walk-in patients, select Add More Patients. Click here for instructions.
- 7. Based on the clinical outcome, select one radio button after each name to indicate: vaccinated, refused, sick, or absent/ withdrawn.
  - When the vaccinated radio button is selected, a new window opens to collect additional detail. (Next page.)
  - Windows may vary based on vaccination, test, or screening.

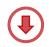

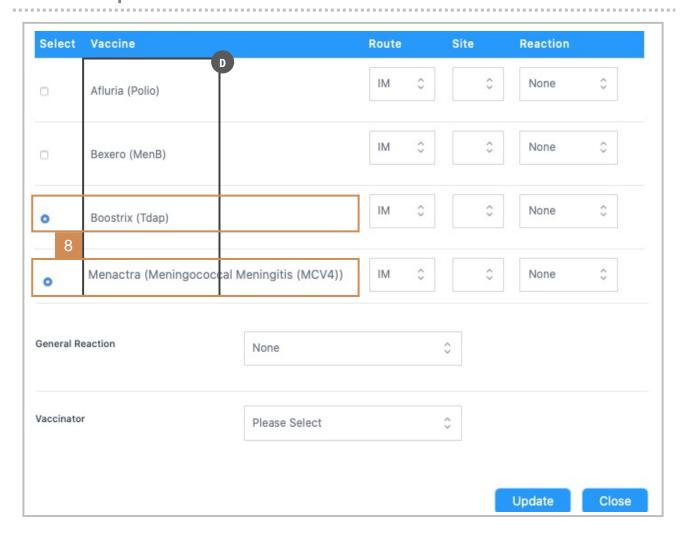

When the **vaccinated** radio button is selected, a new window opens to collect additional detail.

- d. The first column displays a list of all possible vaccines / tests a patient may receive based on the unique clinic and product inventory.
- Each clinic will have a unique list of vaccines / tests/ inventory.
- 8. Begin by selecting the radio button(s) in front of the **vaccine(s)** or **test name(s)** that were administered to the patient the day of the clinic.

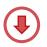

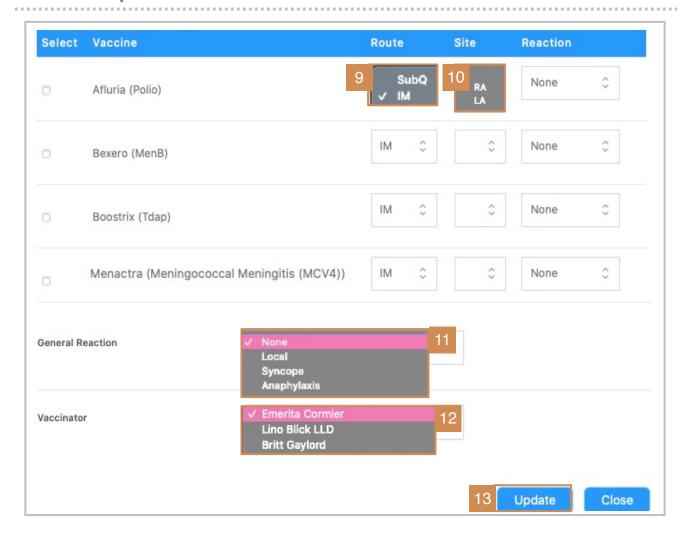

For the remaining options, choose responses from the drop-down menus.

- 9. Select **Route** of administration: subcutaneous or intramuscular.
- 10. Choose administration **Site:** RA (Right Arm) or LA (Left Arm)
- 11. Select a **General Reaction:** local (to the site), syncope (fainting), anaphylactic (severe, potentially life threatening).
- 12. Select a **Vaccinator:** the staff member who administered the test.
- 13. Click **Update** to save patient results.
  - FYI. When patient results are entered and saved into the system, he/she is concurrently closed out of the Virtual Queue, if the clinic has practiced social distancing.

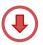

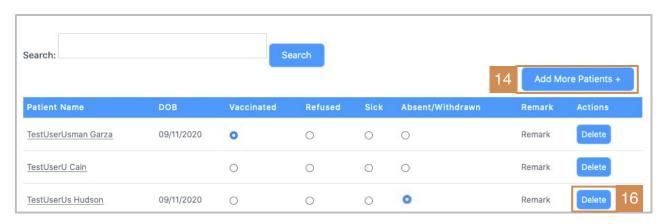

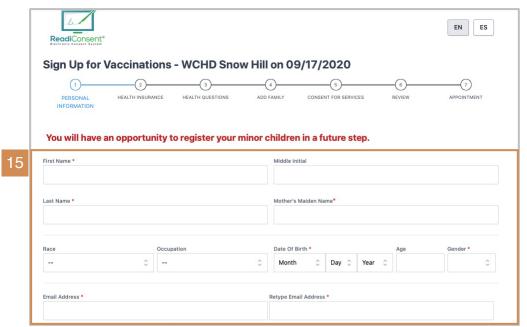

- 14. For walk-in or patients that need to be added in real-time, click the **Add More**Patients button.
- 15. The system will redirect to the **ReadiConsent** form. Simply complete the fields and follow the prompts to add the patient.
- 16. For patients that need to be removed from the system, click delete.

The remainder of the Clinic Activity Form form is completed <u>after</u> the clinic has closed.

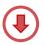

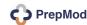

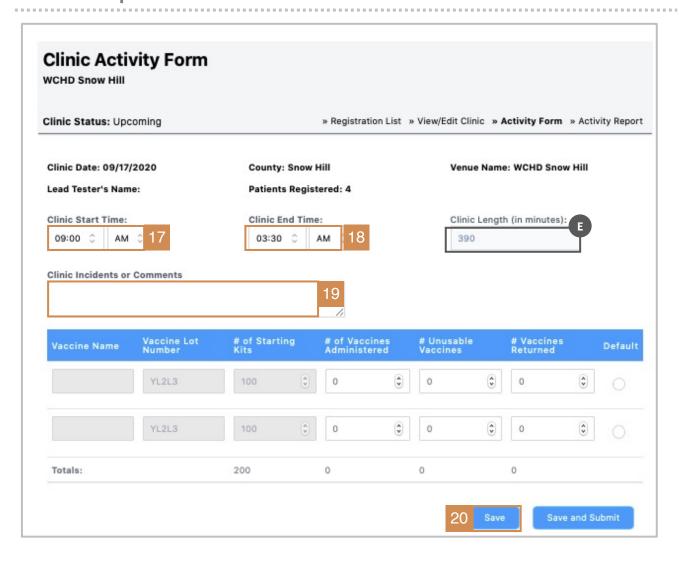

When the clinic has officially closed, add the final data to complete the Clinic **Activity Form:** 

- 17. Select the actual **clinic start time**.
- 18. Select the actual **clinic end time**.
  - The system will tally the **total clinic length in minutes**.
- 19. Add clinic incidents or comments.
- 20. Click Save. Always remember to save work throughout the day!

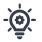

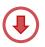

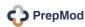

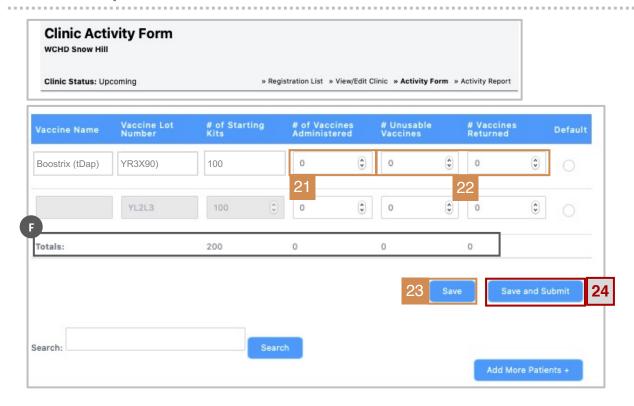

### Lastly, enter and add product inventory.

- 21. Enter the total number of vaccines administered (for the day).
- 22. Add **number of unusable or returned vaccines**, if any.
  - f. The system will total each column when completed.
- 23. Click Save to capture updates.
- 24. When the clinic is finished and all details have been documented, **Save and Submit for final submission.** The form is sent to the registry/IIS, EHR, and the billing system.
  - While multiple clinicians can concurrently enter data into the form, only an authorized administrator can save and submit data as final.
  - Save and Submit is a one-time, final action by an administrator.
  - By contrast, SAVE should be used throughout the day by any user entering data, to manually save updates and changes.

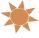

You have successfully completed the Clinic Activity Form!

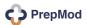